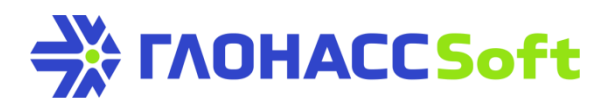

## Добавление терминалов УМКа3ХХ на хостинг Wialon

**Техническая поддержка ГЛОНАССсофт:** 

заявка на портале: [http://help.glonasssoft.ru,](http://help.glonasssoft.ru/) e-mail: [support@glonasssoft.ru](mailto:support@glonasssoft.ru) **тел: 8-800-700-82-21**

## **Параметры для заведения в Wialon:**

- 1. Идентификатор IMEI 1111222233334444 (ОБРАЗЕЦ)
- 2. IP адрес сервера: 193.193.165.165

3. Порт: 21336 (УМКа300), 21510 (УМКа301), 21946(УМКа302), 21787(УМКа 310)

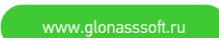

## Добавление терминалов УМКа3ХХ на хостинг Wialon

Для работы с порталом<https://online.glonasssoft.ru/> рекомендуется использовать браузер Google Chrome. Инструкция описывает добавление терминала УМКа301. Терминалы серии УМКа3ХХ добавляются аналогично.

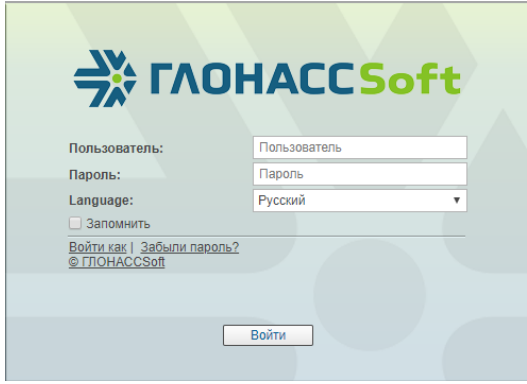

Рисунок 1: Авторизация на портале.

Авторизуемся под своей учетной записью (Рис. 1). В открывшемся новом окне в верхней панели выбираем «Объекты» и нажимаем «Создать» (Рис. 2).

| <b>EXELTAOHACCSoft</b> © Мониторинг   <sup>623</sup> Треки   E Сообщения   M Отчеты   2, Геозоны   6 Водители   7 Задания   7 Уведомления   2, Пользователи   <mark>2, Объекты</mark> |   |  |  |             |  |
|----------------------------------------------------------------------------------------------------|---|--|--|-------------|--|
| Объекты<br>Группы                                                                                                    |   |  |  | Брюховецкая |  |
| <b>CO3дать CO3дать из WLP</b><br><b>Q</b> Поиск                                                                                                    | m |  |  |             |  |

Рисунок 2: Авторизация на портале.

Обязательно указываем: «Имя», «Тип устройства» и «Уникальный ID» (IMEI) (Рис. 3).

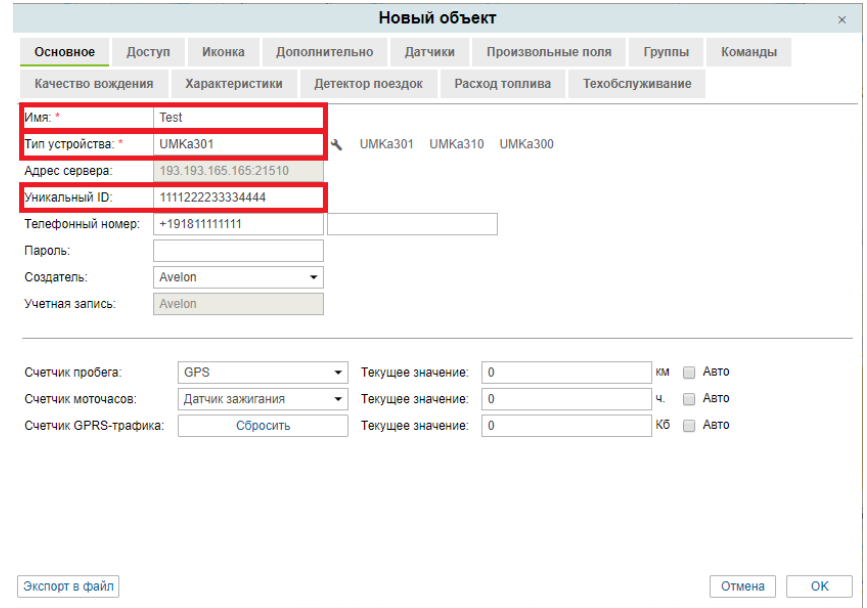

Рисунок 3: Добавление нового объекта

www.glonasssoft.ru

Добавляем датчик заполнив форму. Обязательно указываем: «Имя», «Тип датчика», «Параметр» (Датчики/Создать) (Рис. 4).

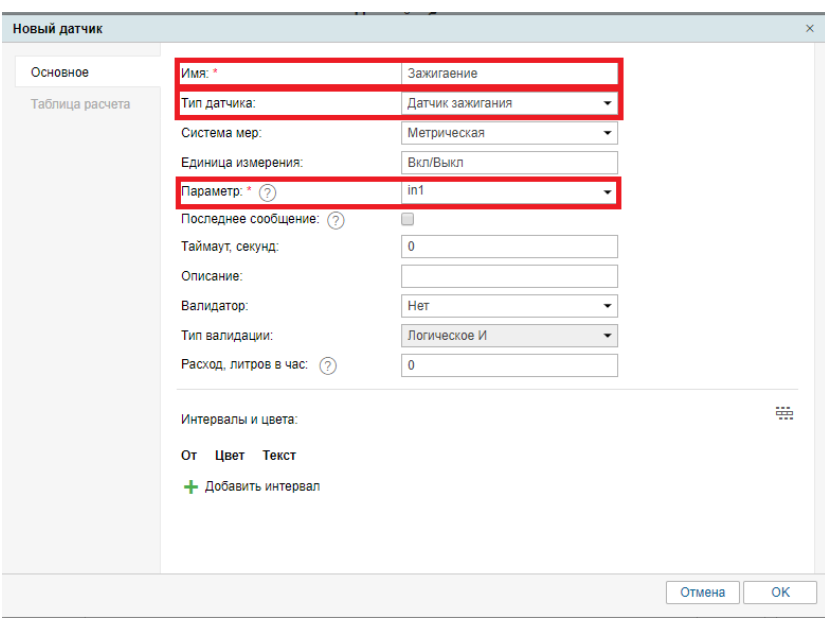

Рисунок 4: Добавление датчиков

После ввода всех требуемых данных нажмите «ОК». Терминал с подключенными датчиками будет добавлен на хостинг Wialon.

После заведения терминал должен появится в списке объектов. Во вкладке «мониторинг» будет видно его текущее состояние и доступность.

При возникновении вопросов рекомендуем обращаться на портал технической поддержки ГЛОНАССсофт по адресу: [http://help.glonasssoft.ru](http://help.glonasssoft.ru/)